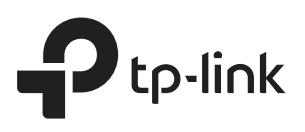

## Configuring the EAPs Separately via Omada **Controller**

## **CHAPTERS**

- 1. [View the Information of the EAP](#page-2-0)
- 2. [View Clients Connecting to the EAP](#page-4-0)
- 3. [Configure the EAP](#page-5-0)

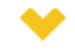

#### This guide applies to:

Omada Controller 2.6.0.

In addition to global configuration, you can configure the EAPs separately and the configuration results will be applied to a specified EAP device.

To configure a specified EAP, please click the EAP's name on the **Access Points** tab or click  $\odot$  of connected EAP on the map. Then you can view the EAP's detailed information and configure the EAP on the pop-up window.

This guide includes the following contents:

- View the Information of the EAP
- View Clients Connecting to the EAP
- Configure the EAP

## <span id="page-2-0"></span>**1** View the Information of the EAP

## **1.1 Overview**

Click **Overview** to view the basic information including EAP's MAC address (or name you set), IP address, model, firmware version, the usage rate of CPU and Memory and uptime (indicates how long the EAP has been running without interruption).

Figure 1-1 Basic Information of the EAP

|                     | User   Guest   Configuration<br>Details |   |  |
|---------------------|-----------------------------------------|---|--|
| <b>Overview</b>     |                                         | ° |  |
| <b>MAC Address:</b> | 00:0a:eb:99:97:c4                       |   |  |
| <b>IP Address:</b>  | 192.168.0.6                             |   |  |
| Model:              | <b>EAP320</b>                           |   |  |
| Version:            | 1.0.0 Build 20151013 Rel. 34328         |   |  |
| CPU:                | 2%                                      |   |  |
| Memory:             | 0%                                      |   |  |
| Uptime:             | 0 days 00:36:47                         |   |  |
| LAN                 |                                         | × |  |
| Radio               |                                         | × |  |

## **1.2 LAN**

Click **LAN** to view the traffic information of the LAN port, including the total number of packets, the total size of data, the total number of packets loss, and the total size of error data in the process of receiving and transmitting data.

Figure 1-2 The Traffic Information of the LAN Port

|                         | <b>Details</b> | User   Guest   Configuration |
|-------------------------|----------------|------------------------------|
| <b>Overview</b>         |                | ×                            |
| LAN                     |                | ☆                            |
| <b>Rx Packets:</b>      | 2757           |                              |
| <b>Rx Bytes:</b>        | 350.98 K       |                              |
| <b>Rx Drop Packets:</b> | $\Omega$       |                              |
| <b>Rx Errors:</b>       | 0 Bytes        |                              |
| <b>Tx Packets:</b>      | 1812           |                              |
| <b>Tx Bytes:</b>        | 1.18M          |                              |
| <b>Tx Drop Packets:</b> | $\Omega$       |                              |
| <b>Tx Errors:</b>       | 0 Bytes        |                              |

## **1.3 Radio**

Click **Radio** to view the radio information including the frequency band, the wireless mode, the channel width, the channel, and the transmitting power. At 2.4GHz, you can also view parameters of receiving/transmitting data.

Figure 1-3 The Radio Information

| 00:0a:eb:99:97:c4       | Connected                                      |             |
|-------------------------|------------------------------------------------|-------------|
|                         | <b>Details</b><br>User   Guest   Configuration |             |
| <b>Overview</b>         |                                                | $\leqslant$ |
| LAN                     |                                                | $\leqslant$ |
| Radio                   |                                                | 交           |
| $2.4$ GHz<br>5GHz       |                                                |             |
| Mode:                   | 802.11b/g/n mixed                              |             |
| <b>Channel Width:</b>   | 20/40MHz                                       |             |
| Channel:                | 1/2412MHz                                      |             |
| <b>Tx Power:</b>        | 20 dBm                                         |             |
| <b>Rx Packets:</b>      | $\Omega$                                       |             |
| <b>Rx Bytes:</b>        | 0 Bytes                                        |             |
| <b>Rx Drop Packets:</b> | $\Omega$                                       |             |
| <b>Rx Frrors:</b>       | 0 Bytes                                        |             |
| <b>Tx Packets:</b>      | 142                                            |             |
| <b>Tx Bytes:</b>        | 45.50 K                                        |             |
| <b>Tx Drop Packets:</b> | 0                                              |             |
| <b>Tx Errors:</b>       | 0 Bytes                                        |             |

# <span id="page-4-0"></span>**2** View Clients Connecting to the EAP

## **2.1 User**

The **User** page displays the information of clients connecting to the SSID with Portal disabled, including their MAC addresses and connected SSIDs. You can click the client's MAC address to get its connection history.

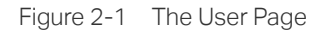

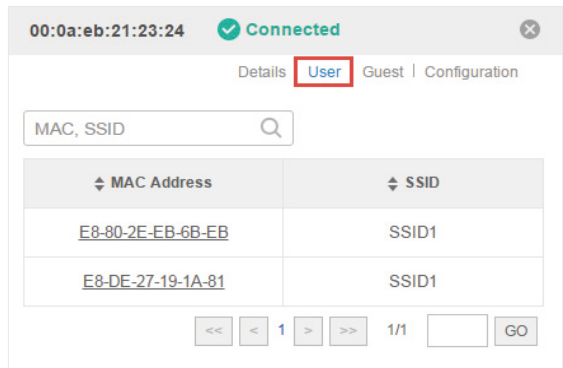

## **2.2 Guest**

The **Guest** page displays the information of clients connecting to the SSID with Portal enabled, including their MAC addresses and connected SSIDs. You can click the client's MAC address to get its connection history.

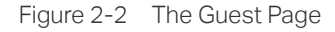

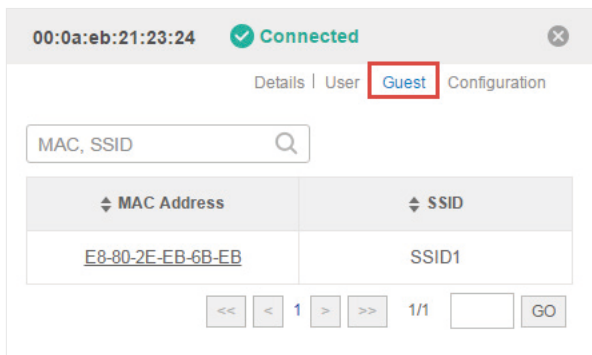

# **3** Configure the EAP

<span id="page-5-0"></span>The **Configuration** page allows you to configure the EAP. All the configurations will only take effect on this device.

Figure 3-1 The Configuration Page

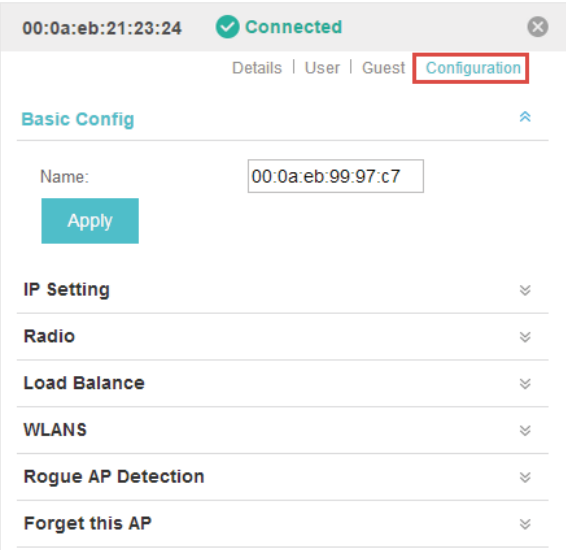

## **3.1 Basic Config**

Here you can change the name of the EAP.

Figure 3-2 Basic Config

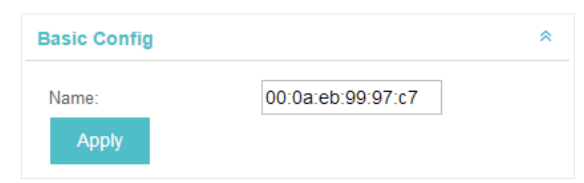

## **3.2 IP Setting**

You can configure an IP address for this EAP. Two options are provided: DHCP and Static.

Figure 3-3 IP Setting

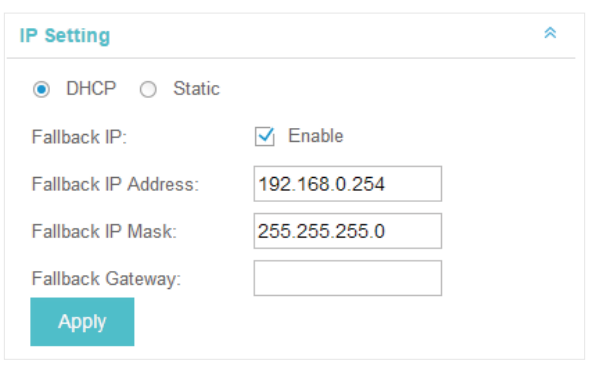

#### Get a Dynamic IP Address From the DHCP Server

- 1) Configure your DHCP server.
- 2) Select **DHCP** on the page above.
- 3) Enable the Fallback IP feature. When the device cannot get a dynamic IP address, the fallback IP address will be used.
- 4) Set IP address, IP mask and gateway for the fallback address and click **Apply**.

#### Manually Set a Static IP Address for the EAP

- 1) Select **Static**.
- 2) Set the IP address, IP mask and gateway for the static address and click **Apply**.

## **3.3 Radio**

Radio settings directly control the behavior of the radio in the EAP device and its interaction with the physical medium; that is, how and what type of signal the EAP device emits.

#### Figure 3-4 Radio Setting

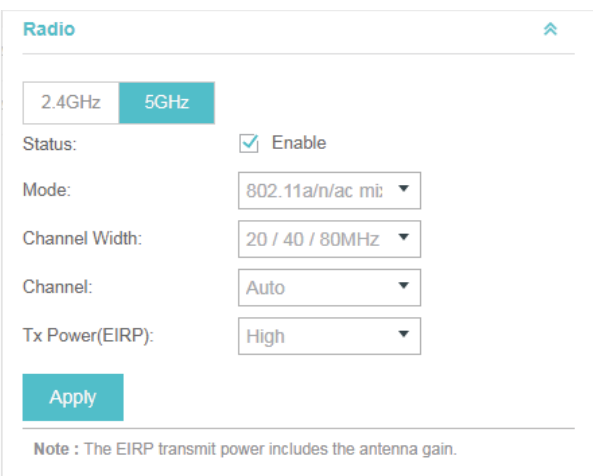

Select the frequency band (2.4GHz/5GHz) and configure the following parameters.

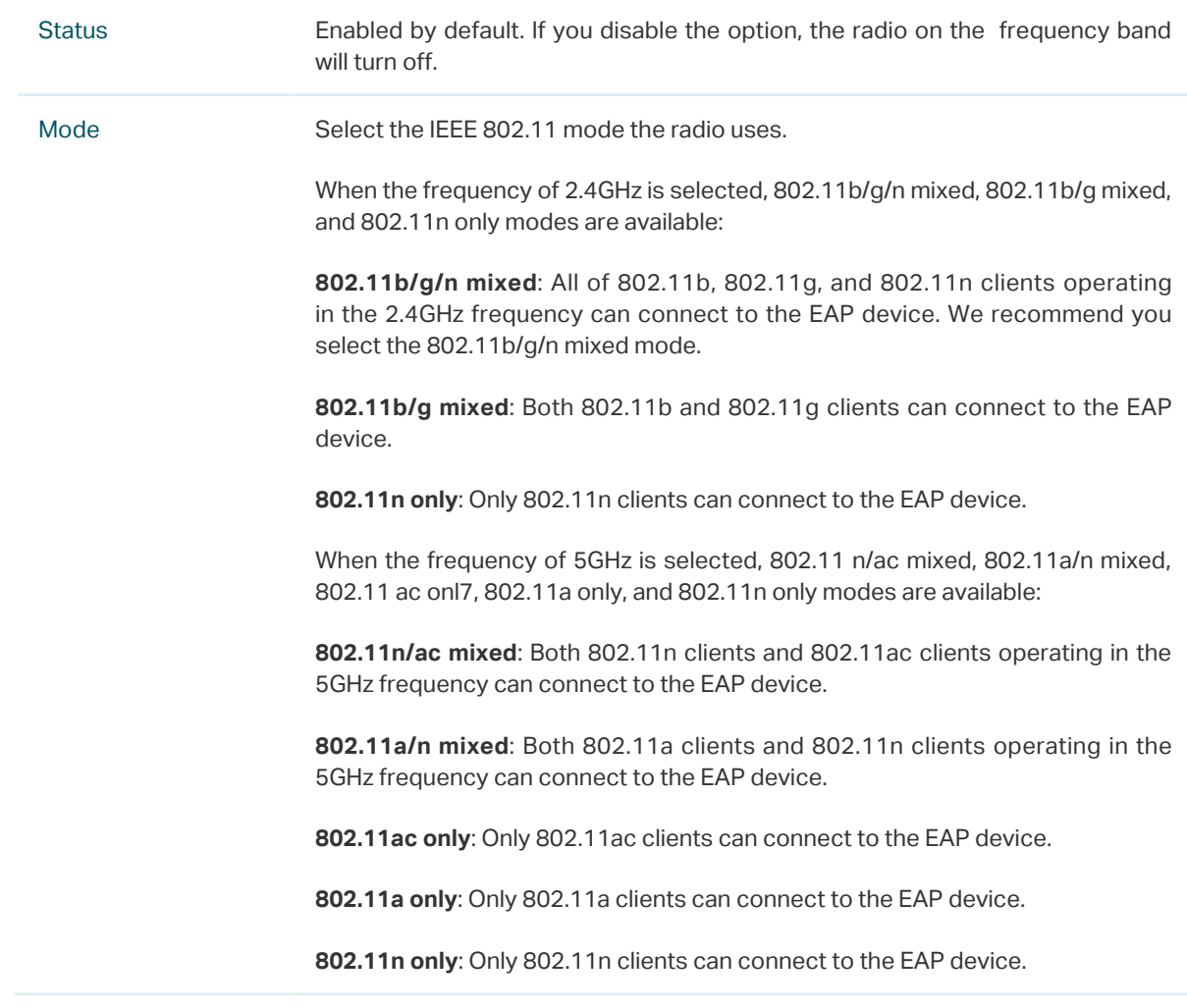

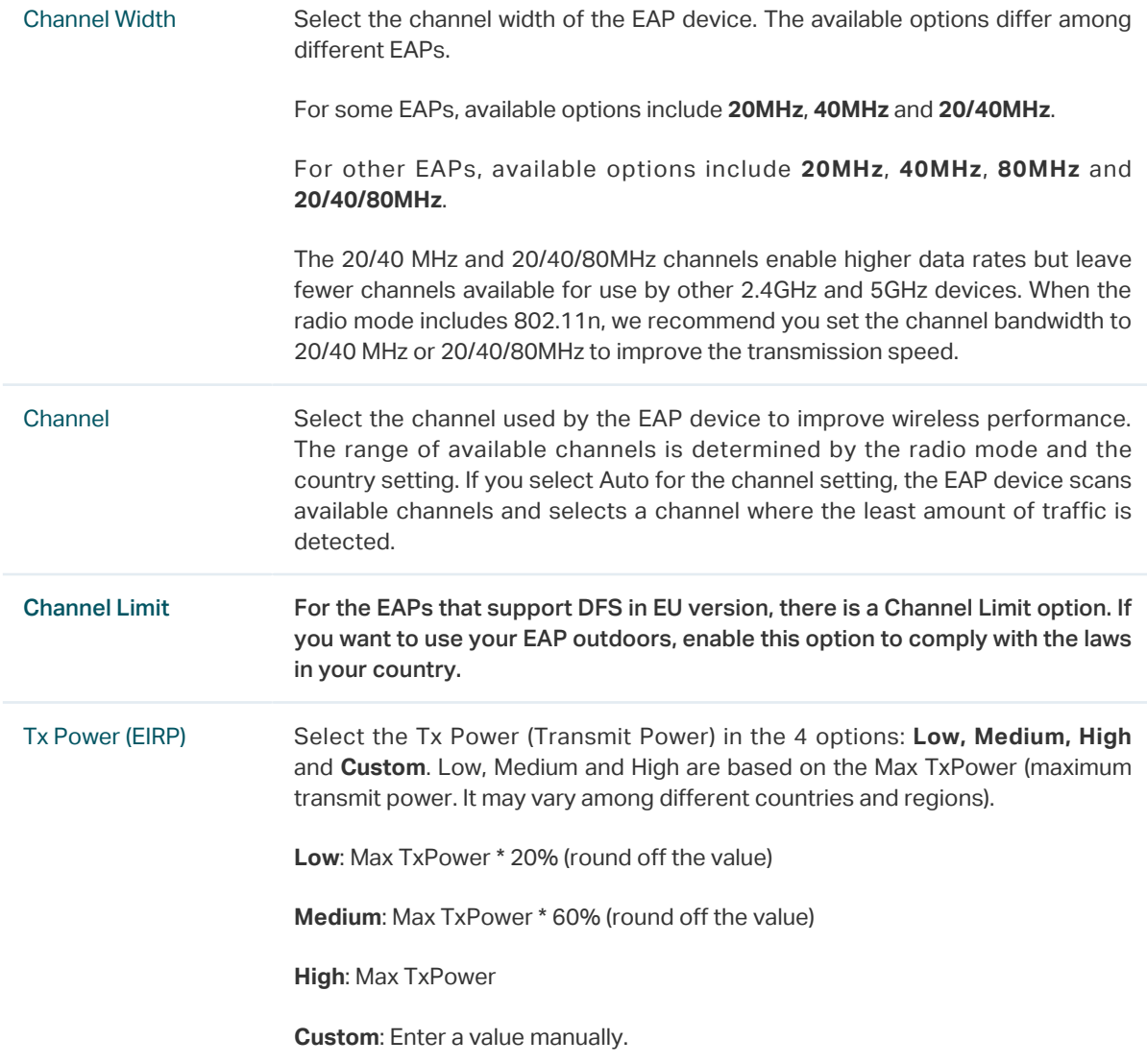

## **3.4 Load Balance**

By setting the maximum number of clients accessing the EAPs, Load Balance helps to achieve rational use of network resources.

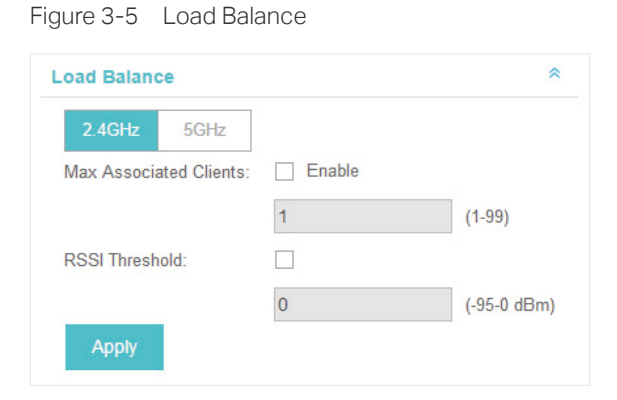

Select the frequency band (2.4GHz/5GHz) and configure the parameters.

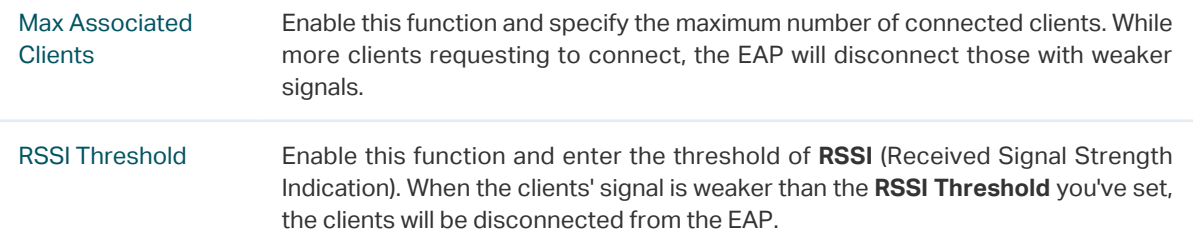

### **3.5 WLANs**

You can specify a different SSID name and password to override the previous SSID. After that, clients can only see the new SSID and use the new password to access the network. Follow the steps below to override the SSID.

Figure 3-6 WLANS

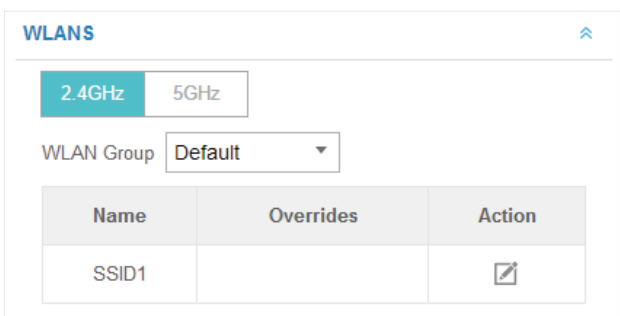

- 1) Select the frequency band and WLAN group.
- 2) Click and the following window will pop up.

Figure 3-7 SSID Override

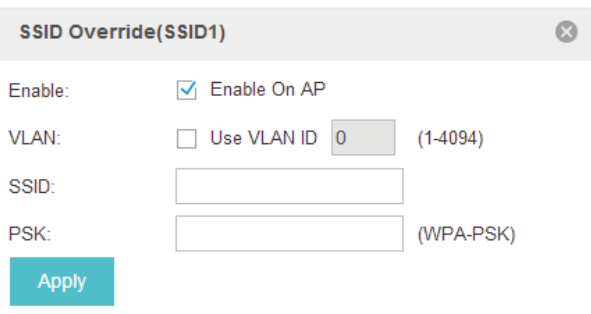

- 1) Check the box to enable the feature.
- 2) You can join the overridden SSID in to a VLAN. Check the **Use VLAN ID** box and specify a VLAN ID.
- 3) Specify a new name and password for the SSID.
- 4) Click **Apply** to save the configuration.

### **3.6 Trunk Settings**

Only EAP330 supports this function.

The trunk function can bundles multiple Ethernet links into a logical link to increase bandwidth and improve network reliability.

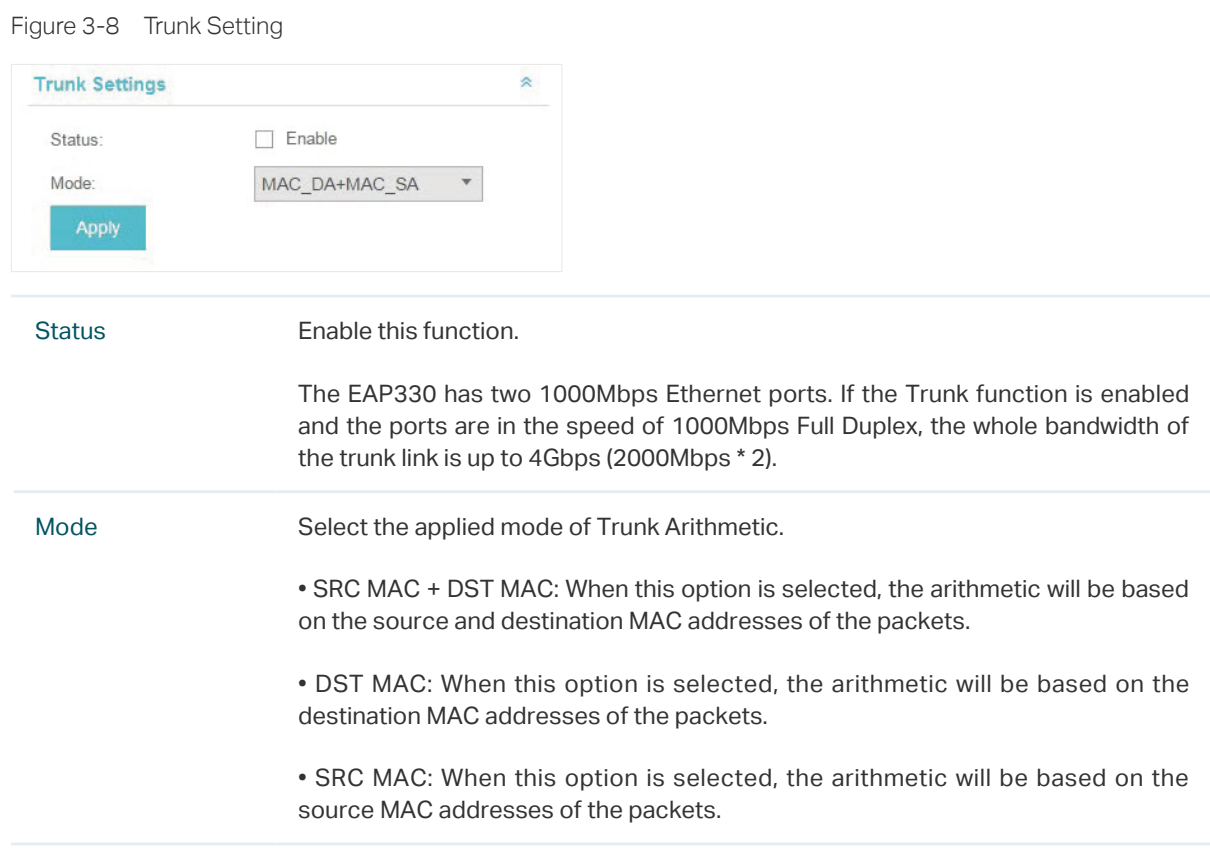

## **3.7 Rogue AP Detection**

With this option enabled, the EAP device will detect rogue APs in all channels.

Figure 3-9 Rogue AP Detection

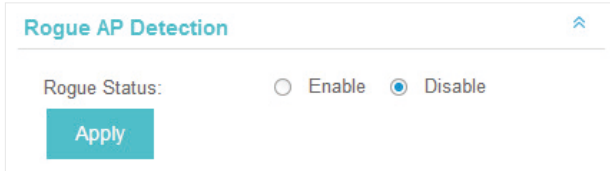

## **3.8 Local LAN Port Settings**

You can configure the LAN port of the EAP.

Figure 3-10 Local LAN Port Settings

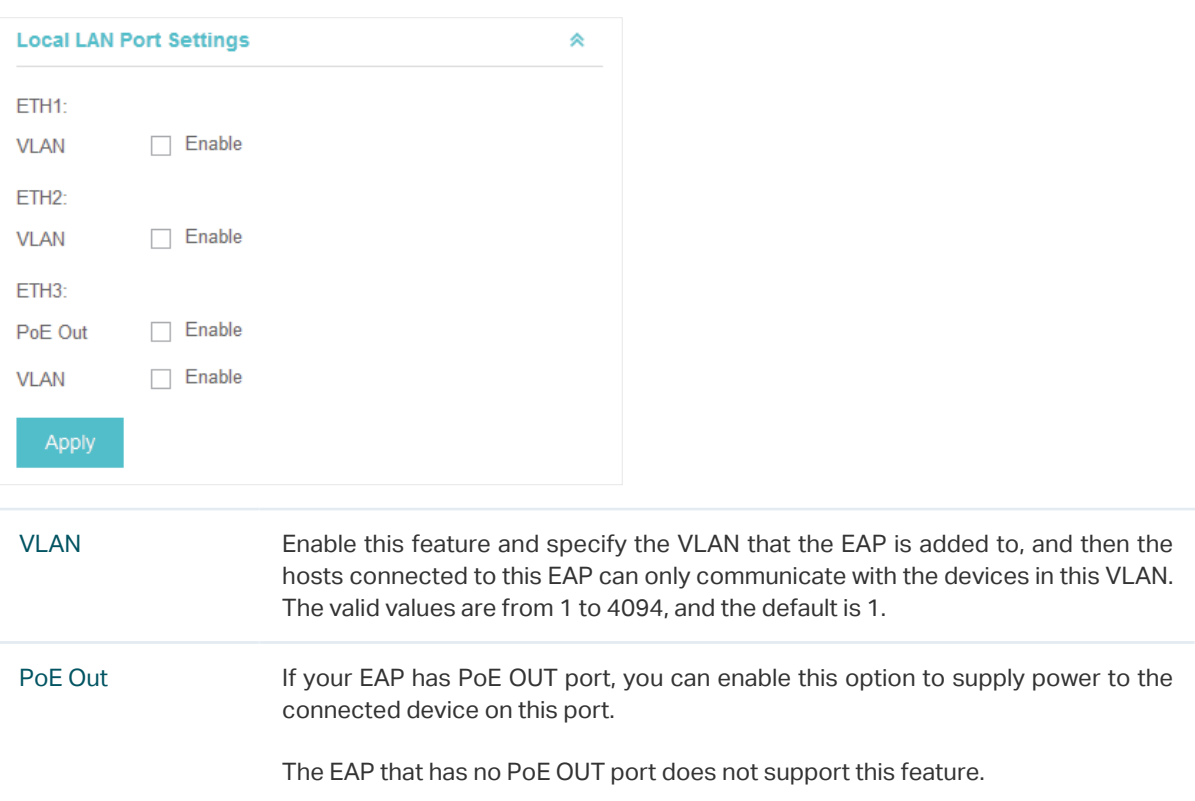

## **3.9 Forget this AP**

If you no longer want to manage this EAP, you may remove it. All the configurations and history about this EAP will be deleted. It is recommended to back up the configurations of this EAP before you forget it.

Figure 3-11 Forget This AP

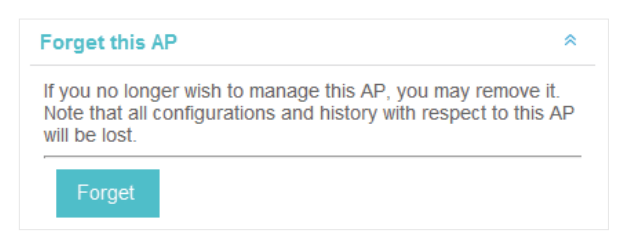

#### COPYRIGHT & TRADEMARKS

Specifications are subject to change without notice.  $\bigcap$  tp-link is a registered trademark of TP-Link Technologies Co., Ltd. Other brands and product names are trademarks or registered trademarks of their respective holders.

No part of the specifications may be reproduced in any form or by any means or used to make any derivative such as translation, transformation, or adaptation without permission from TP-Link Technologies Co., Ltd. Copyright © 2018 TP-Link Technologies Co., Ltd.. All rights reserved.